## **MANUAL PARA O PREENCHIMENTO DAS GUIAS DE DEPÓSITO JUDICIAL**

1) Ao clicar no link disponibilizado no site do Tribunal de Justiça, será aberta a tela abaixo, quando deverá ser selecionada a opção Depósitos Judiciais da Justiça Estadual, conforme selecionado abaixo:

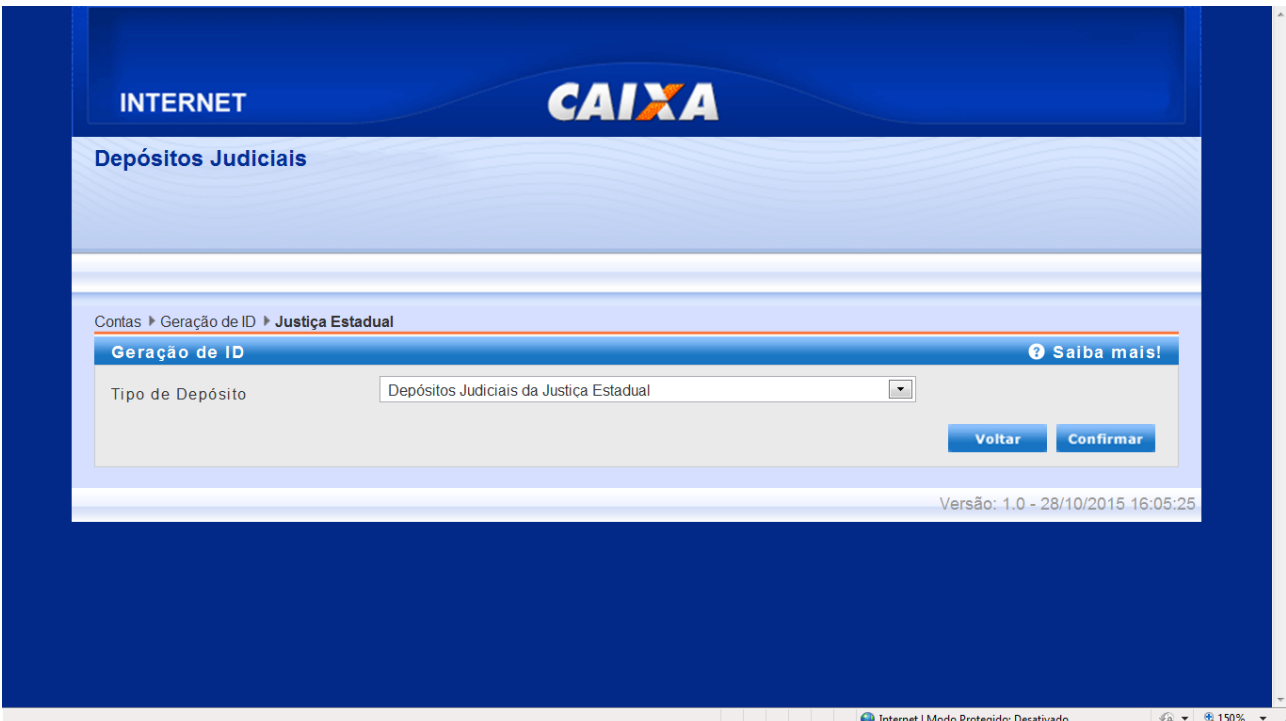

2 – Na tela seguinte selecionar a opção "Primeiro Depósito" - tratando-se de depósito inicial – ou "Depósito em Continuação" - se, por exemplo, esteja fazendo um pagamento em diversas parcelas:

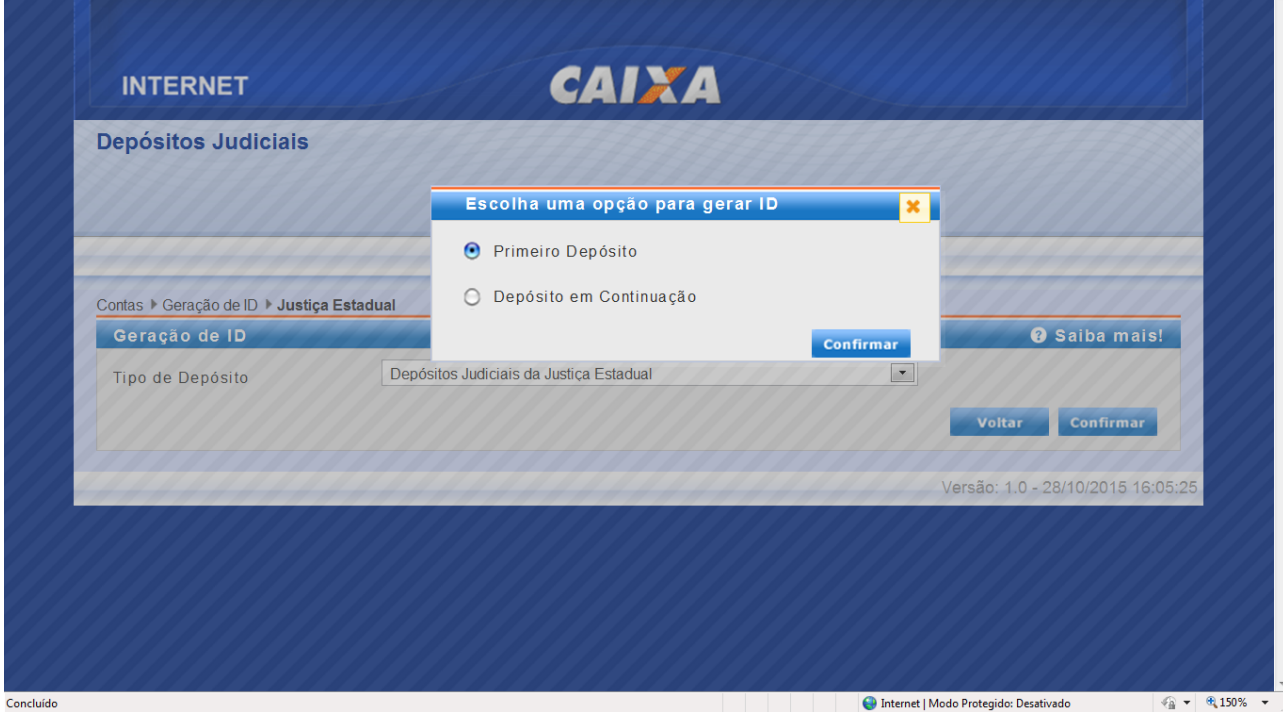

3 – Na tela seguinte, escolha a opção "TJ CEARA" e informe a Comarca e a Vara em que tramita o processo. Após, insira o número do processo, o tipo e a natureza da ação:

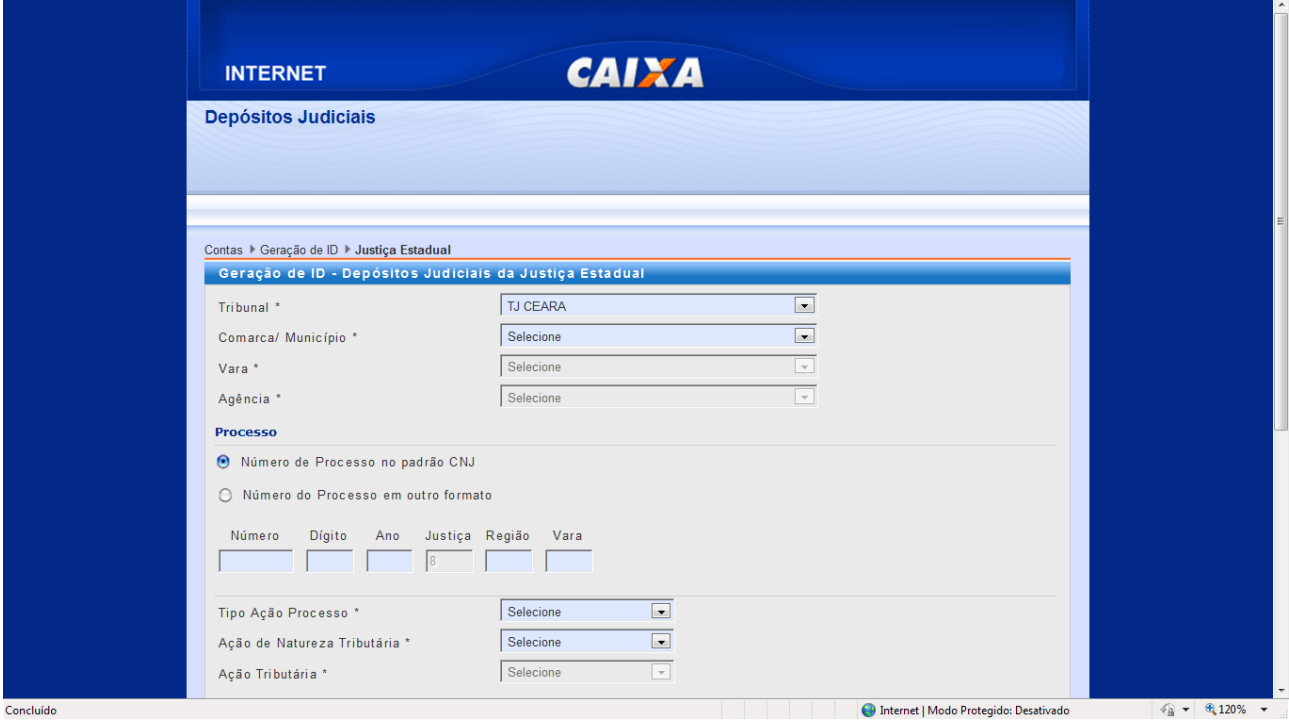

3 – Em seguida, preencha os campos com as informações dos jurisdicionados e do depósito, clicando em "Gerar ID" para emitir a guia de depósito judicial:

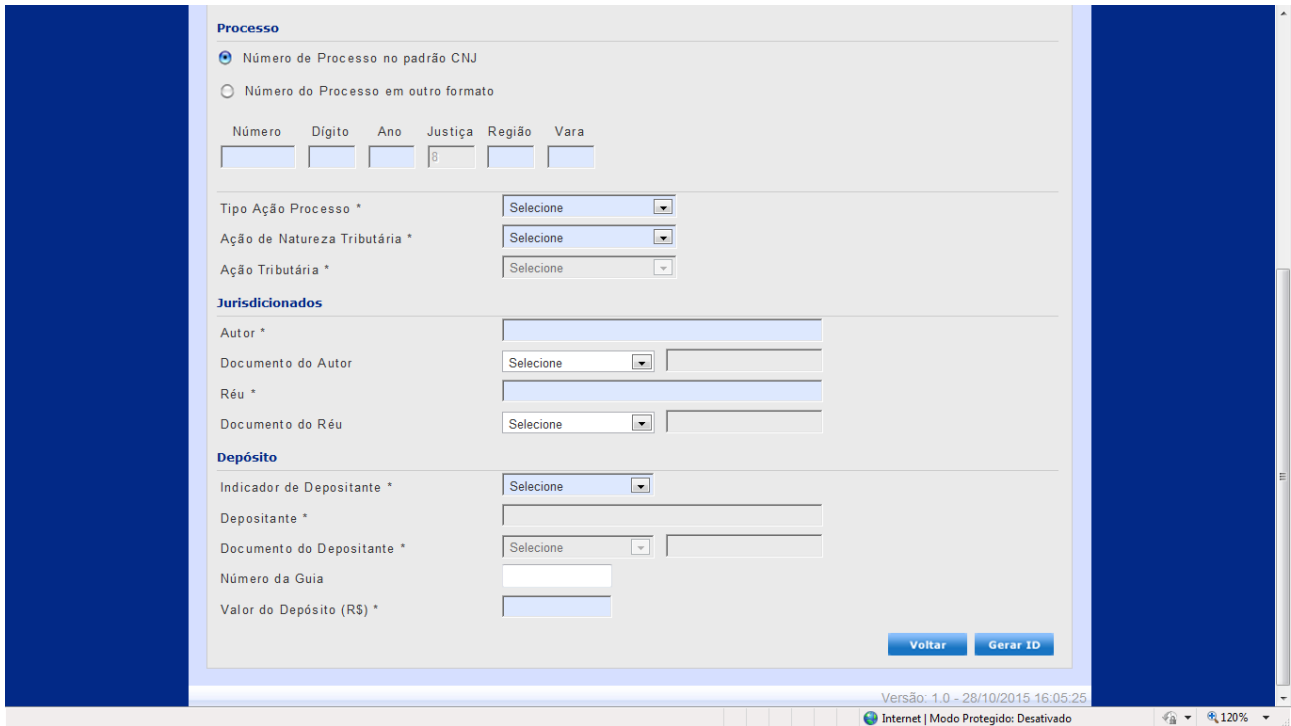

Para maiores informações, entrar em contato com a Caixa Econômica Federal que gerencia o sistema.